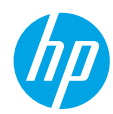

### **Need help? [www.hp.com/support/ENVY7800](http://www.hp.com/support/ENVY7800)**

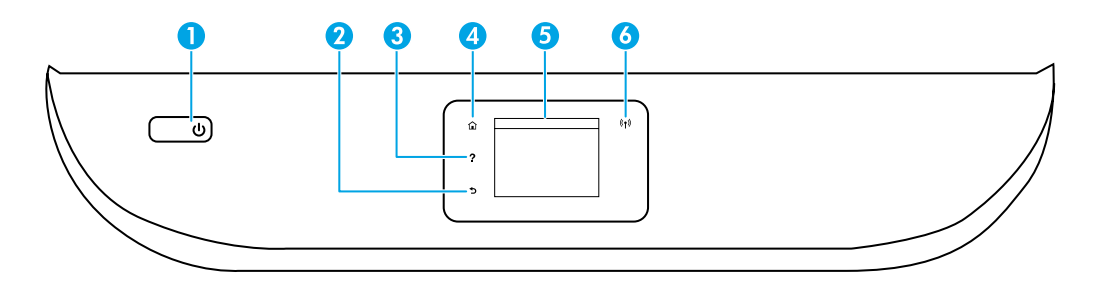

- 1 **Power** button: Turns the printer on or off.
- 2 **Back** button: Returns to the previous screen.
- 3 **Help** button: Opens the Help menu for the current operation.

On Home screen, touch **Help** button and then touch **How to Videos** to view help videos such as loading paper and replacing cartridges.

**Note: How to Videos** will be available after you finish the setup of the printer for the first time.

- 4 **Home** button: Returns to the Home screen, the screen that is displayed when you first turn on the printer.
	- 5 **Control panel display**: Touch the screen to select menu options, or scroll through the menu items.
	- 6 **Wireless** light: Indicates the status of the printer wireless connection.
		- Solid blue light indicates that wireless connection has been established and you can print.
		- Slow blinking light indicates that wireless is on, but the printer is not connected to a network. Make sure your printer is within the range of wireless signal.
		- Fast blinking light indicates wireless error. Refer to the message on the printer display.
		- If wireless is turned off, the wireless light is off and the display screen shows **Wireless Off**.

**Scan**: Use the HP mobile app or printer software to scan from your printer. You can also use Webscan in the embedded web server (EWS). Find more information about scanning in the electronic Help or visit **[www.hp.com/support/ENVY7800](http://www.hp.com/support/ENVY7800)**.

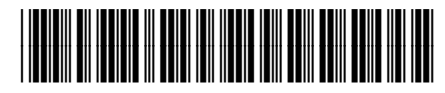

K7S08-90002

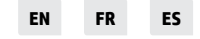

Printed in [English] Printed in [Spanish] Printed in [French]

The information contained herein is subject to change without notice.

© Copyright 2016 HP Development Company, L.P.

### **Wireless setup**

#### **Connect your printer to your device through a wireless network**

You can connect your printer to your computer or mobile device through a wireless network (802.11n dual band supported).

#### **If you are using a computer WITHOUT the HP printer software previously installed or a mobile device**

- **1.** Make sure your computer or mobile device has been connected to your wireless network.
- **2.** Make sure the printer is not connected to the network using an Ethernet cable, and the printer is in auto wireless connection mode. To enter auto wireless connection mode:
	- **a.** From the printer control panel, touch or swipe down the tab at the top of the screen to open the dashboard, touch ( $\uparrow$ ) (Wireless), and then touch  $\ddot{\otimes}$  (Settings).
	- **b.** Touch **Restore Network Settings**.
	- **c.** Touch **Yes**.
- **3.** Visit **[123.hp.com](http://123.hp.com)** to install and start the HP printer software or mobile app, and follow the onscreen instructions. **Note for Windows® users:** You may also order a printer software CD. Please visit **[www.support.hp.com](http://support.hp.com)**.

### **If you are using a computer WITH the HP printer software already installed**

#### **Windows**

- **1.** Make sure your computer has been connected to your wireless network.
- **2.** Double-click the printer icon on the desktop or do one of the following to open the printer software:
	- **Windows 10**: Click the Start button, select **All apps**, select **HP**, and then select the icon with the printer name.
	- **Windows 7**, **Windows Vista**, and **Windows XP**: From the Start menu, select **All Programs** or **Programs**, select **HP**, select the folder for the printer, and then select the icon with the printer name.
- **3.** In the printer software, click **Tools**.
- **4.** Click **Device Setup & Software**.
- **5.** Do one of the following, depending on your situation:
	- If the printer is not connected to your computer: Select **Connect a new device**, select **Wireless**, and then follow the onscreen instructions.
	- If the printer is connected to your computer with a USB cable: Select **Convert a USB connected device to wireless** and follow the onscreen instructions.

#### **Mac**

- **1.** Make sure your computer has been connected to your wireless network.
- **2.** Do one of the following, depending on your situation:
	- If the printer is not connected to your computer: Double-click HP Utility in the **HP** folder in the **Applications** folder. On the menu bar at the top of the screen, choose **Setup New Device** from the **Devices** menu and then follow the onscreen instructions.
	- If the printer is connected to your computer with a USB cable: Remove the USB cable from the printer. Download the most recent version of HP Easy Start from **[123.hp.com](http://123.hp.com)**, open HP Easy Start, and then follow the onscreen instructions.

# **English**

### **Wireless setup (continued)**

#### **If you could not connect the printer to your network at 123.hp.com**

Connect the printer to your network from the printer control panel display.

**Note:** When you set up the printer to your network, make sure it is not connected with a USB cable.

- **1.** On the printer display screen instructing you to visit **[123.hp.com](http://123.hp.com)**, touch **More Info**.
- **2.** On the More Info screen, touch **Manual Setup**. Then on the next screen touch **Continue Setup**.
- **3.** If you have not installed cartridges or loaded paper, there will be animations to help you. After the cartridges are calibrated, touch **OK**.
- **4.** When you are prompted to finish setup at **[123.hp.com](http://123.hp.com)**, touch **More Info**. Then on the More Info screen, touch **Advanced Setup**.
- **5.** On the connection method screen, select **Wireless**.

The printer will search for available wireless routers and help you connect the printer to your network.

**6.** After the printer is connected to your network, return to **[123.hp.com](http://123.hp.com)** to download and install the HP mobile app or printer software if you have not already done this.

**Still have problems?** Visit the HP Wireless Printing Center at **[www.hp.com/go/wirelessprinting](http://www.hp.com/go/wirelessprinting)**.

If you are using a computer running Windows, you can use the Print and Scan Doctor tool, which can help solve many problems you might have with the printer. To download this tool, visit **[www.hp.com/go/tools](http://www.hp.com/go/tools)**.

#### **Print from your smart phone or tablet**

You can use the HP mobile app to set up and use your HP printer for scanning, printing, and sharing documents. Install the app from **[123.hp.com](http://123.hp.com)** or from the app store for your mobile device.

You can also use your printer to print documents and photos directly from your mobile devices.

- **iOS:** Use the Print option from the Share menu. No setup required. iOS AirPrint is preinstalled.
- **Android:** Download and enable the HP Print Service Plugin (supported by most Android devices) from the Google Play Store.

For help on enabling mobile printing, visit the HP Mobile Printing website at **[www.hp.com/go/mobileprinting](http://www.hp.com/go/mobileprinting)**. If a local version of this website is not available in your country/region or language, you might be directed to the HP Mobile Printing website in another country/region or language.

#### **Share your printer with multiple devices on your network**

After your printer has been connected to your wireless network, you can share your printer with multiple computers and mobile devices on the same network. On each additional device, install the HP mobile app or printer software from **[123.hp.com](http://123.hp.com)** and follow the onscreen instructions to connect to your printer.

### **Wireless setup (continued)**

### **Use your printer wirelessly without a router**

Use Wi-Fi Direct to print wirelessly without a router, from your computer, smartphone, or other wireless enabled device. To use Wi-Fi Direct from a computer, the HP printer software must be installed on the computer.

- To check the status of Wi-Fi Direct, as well as the Wi-Fi Direct network name and password, from the printer control panel display, touch or swipe down the tab at the top of the screen to open the Dashboard, and then touch  $\frac{6}{10}$  (Wi-Fi Direct). If Wi-Fi Direct is turned off, touch  $\otimes$  (Settings) and turn it on.
- To learn about how to print with Wi-Fi Direct, visit the Wi-Fi Direct Printing website at **[www.hp.com/go/wifidirectprinting](http://www.hp.com/go/wifidirectprinting)**.

**Note**: Wi-Fi Direct connection does not provide Internet access.

This product is designed for use in open environments (e.g., in homes and not connected to the public Internet) in which anyone may access and use the printer. As a result, the Wi-Fi Direct setting is in "Automatic" mode by default, without an administrator password, which allows anyone in wireless range to connect and access all functions and settings of the printer. If higher security levels are desired, HP recommends changing the Wi-Fi Direct Connection Method from "Automatic" to "Manual" and establishing an administrator password. You can change the security settings from the embedded web server (EWS). For help on EWS, refer to the user guide on **[www.hp.com/support/ENVY7800](http://www.hp.com/support/ENVY7800)** or the electronic Help.

### **Basic troubleshooting**

- Make sure the power cord connections are secure and the printer is powered on. The **Power** button is lit when the printer is powered on.
- Make sure you have installed the latest HP mobile app or printer software from **[123.hp.com](http://123.hp.com)**.
- If your computer is connected to the printer with a USB cable, make sure the USB connections are secure. If your computer is connected to the printer with a wireless connection, confirm that the wireless connection is working.
- Visit the HP Diagnostic Tools website at **[www.hp.com/go/tools](http://www.hp.com/go/tools)** to download free diagnostic utilities (tools) that you can use to fix common printer problems.

# **Set up fax**

You can set up fax using the software wizard (recommended) during the software installation or after installation using Fax Setup Wizard from the software (Windows) or Basic Fax Settings from HP Utility (OS X), or continue with the steps below.

#### **1. Connect the phone line**

#### *Using the phone line for fax only*

If a phone cord is provided with the printer, HP recommends that you use this phone cord. If the phone cord is not long enough, use a coupler and another phone cord to extend.

- **a.** Connect one end of the phone cord to the phone wall jack.
- **b.** Connect the other end to the port labeled **1-LINE** on the back of the printer.

**Note:** DO NOT insert the phone cord into the port labeled **2-EXT**.

**c.** If you have subscribed to a DSL/ADSL service, connect a DSL/ADSL filter between the printer port labeled 1-LINE and the phone wall jack.

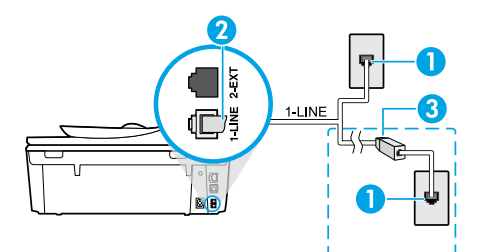

1 Phone wall jack

<sup>2</sup> Fax port (labeled **1-LINE**) on the back of the printer **Note:** Do not insert into the port labeled **2-EXT**.

3 DSL/ADSL filter (provided by the telephone company or service provider)

#### **2. Connect additional devices**

If you have other devices to connect, connect them as shown in the diagram below:

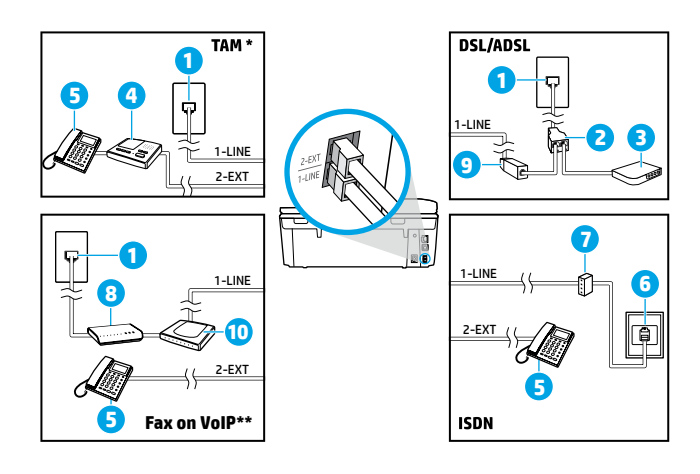

- 1 Phone wall jack
- 2 Parallel splitter
- 3 DSL/ADSL modem
- 4 Telephone answering machine
- 5 Telephone
- 6 ISDN wall jack
- 7 Terminal adapter or ISDN router
- 8 Broadband modem
- 9 DSL/ADSL filter
- 10 Analog telephone adaptor

- \* TAM: Telephone Answering Machine
- \*\* Fax on VoIP: Fax on Voice over Internet Protocol

#### *How do I set up HP printers in digital phone environments?*

HP printers are designed specifically for use with traditional analog phone services. If you are in a digital phone environment (such as DSL/ADSL, PBX, ISDN, or VoIP), you might need to use digital-to-analog filters or converters when setting up the printer for faxing.

**Note:** The printer might not be compatible with all digital service lines or providers in all digital environments or with all digital-to-analog converters. Contact your phone company to determine which setup options are best for you.

**Note:** If you are setting up ring pattern detection in a PBX phone system that has different ring patterns for internal and external calls, make sure you dial the fax number of your printer using an external number when recording the ring pattern.

#### **3. Test fax setup**

The fax test does the following:

- Tests the fax hardware
- Verifies the correct type of phone cord is connected to the printer
- Checks that the phone cord is plugged into the correct port
- Checks for a dial tone
- Checks for an active phone line
- Tests the status of your phone line connection

To run the fax test:

- **a.** On the printer control panel display, from the Home screen, touch **Fax**.
- **b.** Touch and slide up on the screen, and touch **Setup**.
- **c.** Touch **Tools**, and then touch **Run Fax Test**. If the test fails, review the report for information on how to fix the problem, make the suggested changes, and run the test again.

If you still have problems using fax after successfully completing the fax test, visit **[www.support.hp.com](http://www.support.hp.com)**.

### **Learn more**

**Electronic Help:** It is available after you installed the HP printer software on your computer. You can also get a user guide from **[www.hp.com/support/ENVY7800](http://www.hp.com/support/ENVY7800)**. Learn about product features, printing, troubleshooting, and support. Find notices, environmental, and regulatory information, including the European Union Regulatory Notice and compliance statements, in the Technical Information section.

**On the Web:** Additional help and information: **[www.hp.com/support/ENVY7800](http://www.hp.com/support/ENVY7800)**. Printer registration: **www.register.hp.com**. Declaration of Conformity: **[www.hp.eu/certificates](http://www.hp.eu/certificates)**. Ink usage: **[www.hp.com/go/inkusage](http://www.hp.com/go/inkusage)**.

### **Safety information**

Use only with the power cord and power adapter (if provided) supplied by HP.

**Regulatory Model Number:** For regulatory identification purposes, your product is assigned a Regulatory Model Number. The Regulatory Model Number for your product is SNPRC-1701-01. This regulatory number should not be confused with the marketing name (HP ENVY Photo 7800 All-in-One series, etc.) or product numbers (K7R96A-K7R99A, K7S00A-K7S10A, etc.).

**Acknowledgements:** Microsoft and Windows are either registered trademarks or trademarks of Microsoft Corporation in the United States and/or other countries.

Mac and AirPrint are trademarks of Apple Inc., registered in the U.S. and other countries.

### **HP printer limited warranty statement**

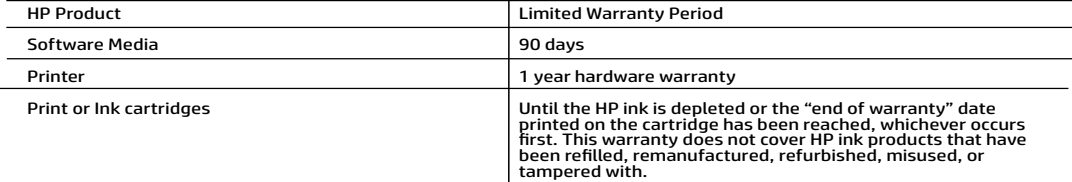

- 
- A. Extern of lumined warranty a politics of single and the broadcal sole of leaded in from 19 in the substitute of lamped and the substitute of the method in the substitute of the method in the substitute of the method in
	-
	- -
		-
		-
	-
	-
	-
	-
	-
	-
	-
	-
- 
- -
	-
- -
	-

#### HP Limited Warranty

Visit www.support.hp.com to access warranty support including troubleshooting tips, diagnostics tools, software and drivers,<br>product information, and how-to videos. Support options like chat and forums are also accessible

The HP limited Warranty is a commercial guarantee voluntarily provided by HP. The name and address of the HP entity responsible for the performance of the HP Limited Warranty in your country is as follows:

U.K: HP Inc UK Limited, Cain Road, Amen Corner, Bracknell, Berkshire, RG12 1HN Ireland: Hewlett-Packard Ireland Limited, Liffey Park Technology Campus, Barnhall Road, Leixlip, Co.Kildare Malta: Hewlett-Packard Europe B.V., Amsterdam, Meyrin Branch, Route du Nant-d'Avril 150, 1217 Meyrin, Switzerland

United Kingdom: The HP Limited Warranty benefits apply in addition to any legal rights to a guarantee from seller of nonconformity of goods with the contract of sale. These rights expire six years from delivery of goods for products purchased in England or Wales and five years from delivery of goods for products purchased in Scotland. However various factors may impact your eligibility to receive these rights. For further information, please consult the following link: Consumer Legal Guarantee or you may visit the European Consumer Centers website.Consumers have the right<br>to choose whether to claim service under the HP Limited Warranty or against the se

Ireland: The HP Limited Warranty benefits apply in addition to any statutory rights from seller in relation to onconformity of goods with the contract of sale. However various factors may impact your eligibility to receive these rights. Consumer statutory rights are not limited or affected<br>in any manner by HP Care Pack. For further information, please consult th European Consumer Centers website.Consumers have the right to choose whether to claim service under the HP Limited Warranty or against the seller under the legal guarantee.

Malta: The HP Limited Warranty benefits apply in addition to any legal rights to a two-year guarantee from seller of nonconformity of goods with the contract of sale; however various factors may impact your eligibility to receive these rights. Consumer statutory rights are not limited or affected in any manner by the HP Limited Warranty. For further information, please consult the following link: Consumer Legal Guarantee or you may visit the European Consumer Centers website.

Consumers have the right to choose whether to claim service under the HP Limited Warranty or against the seller under two-year legal guarantee.

For further information, please consult the following link: Consumer Legal Guarantee (www.hp.com/go/eu-legal) or you may visit the European<br>Consumer Centers website(http://ec.europa.eu/consumers/solving\_consumer\_disputes/n

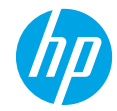

### **Avez-vous besoin d'aide? [www.hp.com/support/ENVY7800](http://www.hp.com/support/ENVY7800)**

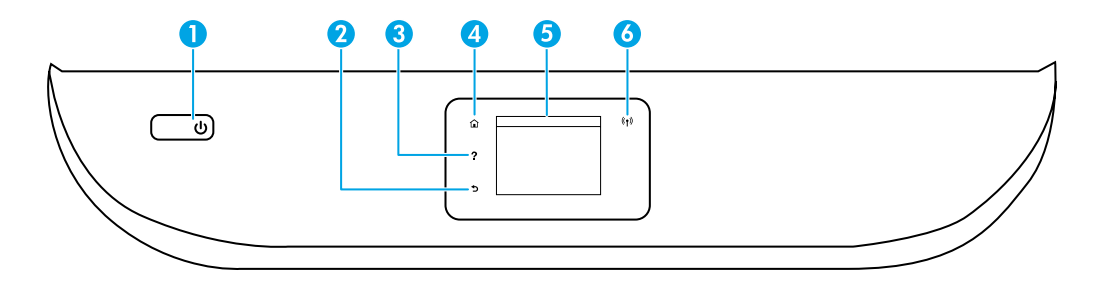

- 1 Bouton **de marche/arrêt** : met l'imprimante hors/sous tension.
- 2 Bouton **de retour** : revient à l'écran précédent.
- 3 Bouton **d'aide** : ouvre le menu d'aide pour l'opération en cours.

Sur l'écran d'accueil, touchez le bouton d'**aide**, puis **Vidéos de procédures** pour consulter des vidéos d'aide sur des sujets tels que le chargement de papier et le remplacement de cartouches.

**Remarque : Vidéos de procédures** sera disponible une fois que vous aurez fini la configuration initiale de l'imprimante.

- 4 Bouton **d'accueil** : revient à l'écran d'accueil, un écran s'affiche quand vous mettez l'imprimante sous tension pour la première fois.
- 5 **Écran du panneau de commande** : touchez l'écran pour sélectionner des options de menu, ou pour faire défiler les éléments de menu.
- 6 Voyant **de connexion sans fil** : indique l'état de la connexion sans fil de l'imprimante.
	- Un voyant bleu fixe indique que la connexion sans fil a été établie et que l'impression est possible.
	- Un voyant clignotant lentement indique que la connexion sans fil est activée, mais que l'imprimante n'est connectée à aucun réseau. Assurez-vous que votre imprimante est à portée du signal sans fil.
	- Un voyant clignotant rapidement indique une erreur de connexion sans fil. Référez-vous au message sur l'écran de l'imprimante.
	- Si la connexion sans fil est désactivée, le voyant de connexion sans fil est éteint et l'écran affiche **Sans fil désactivé**.

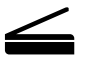

**Numérisation** : utilisez l'application mobile HP ou le logiciel d'impression pour numériser depuis votre imprimante. Vous pouvez aussi utiliser Webscan dans le serveur Web intégré (EWS). Pour obtenir plus d'information sur la numérisation, consultez l'aide électronique ou rendez-vous sur **[www.hp.com/support/ENVY7800](http://www.hp.com/support/ENVY7800)**.

L'information contenue dans le présent document peut être sujette à modification sans préavis.

## **Configuration sans fil**

#### **Connexion de votre imprimante à votre appareil par le biais d'un réseau sans fil**

Vous pouvez connecter votre imprimante à votre ordinateur ou appareil mobile par l'entremise d'un réseau sans fil (802.11n double bande pris en charge).

#### **Si vous utilisez un ordinateur SANS le logiciel d'impression HP installé ou un appareil mobile**

- **1.** Assurez-vous que votre ordinateur ou appareil mobile est connecté à votre réseau sans fil.
- **2.** Assurez-vous que l'imprimante n'est pas connectée au réseau à l'aide d'un câble Ethernet, et que l'imprimante est en mode de connexion sans fil automatique. Pour passer en mode de connexion sans fil automatique :
	- **a.** Sur le panneau de commande de l'imprimante, touchez ou balayez vers le bas l'onglet situé en haut de l'écran pour ouvrir le tableau de bord, touchez ((1) (Sans fil), puis touchez  $\langle \hat{C} \rangle$  (Paramètres).
	- **b.** Touchez **Restaurer les paramètres réseau**.
	- **c.** Touchez **Oui**.
- **3.** Rendez-vous sur **[123.hp.com](http://123.hp.com)** pour installer et démarrer le logiciel d'impression HP ou l'application mobile HP, et suivez les instructions à l'écran.

**Remarque aux utilisateurs WindowsMD :** vous pouvez aussi commander un CD du logiciel d'impression. Rendez-vous sur **[www.support.hp.com](http://support.hp.com)**.

#### **Si vous utilisez un ordinateur AVEC le logiciel d'impression HP déjà installé**

#### **Windows**

- **1.** Assurez-vous que votre ordinateur est connecté à votre réseau sans fil.
- **2.** Cliquez deux fois sur l'icône d'imprimante sur le bureau ou suivez l'une des procédures suivantes pour ouvrir le logiciel d'impression :
	- **Windows 10** : Cliquez sur le bouton Démarrer, sélectionnez **Toutes les applications**, puis **HP**, et enfin l'icône portant le nom de l'imprimante.
	- **Windows 7**, **Windows Vista** et **Windows XP** : Depuis le menu Démarrer, sélectionnez **Tous les programmes** ou **Programmes**, **HP**, puis le dossier correspondant à l'imprimante, et enfin l'icône portant le nom de l'imprimante.
- **3.** Dans le logiciel d'impression, cliquez sur **Outils**.
- **4.** Cliquez sur **Configuration et logiciel de périphérique**.
- **5.** Suivez l'une des procédures suivantes, en fonction de votre situation :
	- Si l'imprimante n'est pas connectée à votre ordinateur : sélectionnez **Connecter un nouveau périphérique**, sélectionnez **Sans fil**, puis suivez les instructions à l'écran.
	- Si l'imprimante est connectée à votre ordinateur à l'aide d'un câble USB : sélectionnez **Convertir un périphérique à connexion USB en périphérique à connexion sans fil** et suivez les instructions à l'écran.

#### **Mac**

- **1.** Assurez-vous que votre ordinateur est connecté à votre réseau sans fil.
- **2.** Suivez l'une des procédures suivantes, en fonction de votre situation :
	- Si l'imprimante n'est pas connectée à votre ordinateur : Cliquez deux fois sur HP Utility dans le dossier **HP** du dossier **Applications**. Sur la barre de menus située en haut de l'écran, choisissez **Configurer un nouveau périphérique** dans le menu **Périphériques**, puis suivez les instructions à l'écran.
	- Si l'imprimante est connectée à votre ordinateur à l'aide d'un câble USB : Retirez le câble USB de l'imprimante. Téléchargez la version la plus récente de HP Easy Start à l'adresse **[123.hp.com](http://123.hp.com)**, ouvrez HP Easy Start, puis suivez les instructions à l'écran.

### **Configuration sans fil (suite)**

#### **Si vous n'avez pas pu connecter votre imprimante au réseau sur 123.hp.com**

Connectez l'imprimante à votre réseau à partir du panneau de commande de l'imprimante.

**Remarque :** Lorsque vous configurez l'imprimante sur votre réseau, ne le faites pas avec un câble USB.

- **1.** Sur le panneau de commande de l'imprimante qui vous invite à aller sur **[123.hp.com](http://123.hp.com)**, touchez **More Info (Plus d'infos)**.
- **2.** Dans l'écran More Info, touchez **Manual Setup**. Puis, dans l'écran suivant, touchez **Continue Setup**.
- **3.** Si vous n'avez pas installé de cartouches ni chargé de papier, des animations vous aideront à le faire. Une fois les cartouches calibrées, touchez **OK**.
- **4.** Lorsque vous êtes invité à terminer la configuration sur **[123.hp.com](http://123.hp.com)**, touchez **More Info**. Puis, dans l'écran More Info, touchez **Advanced Setup (Configuration avancée)**.
- **5.** Dans l'écran de sélection de la méthode de connexion, sélectionnez **Wireless (Sans fil)**.

L'imprimante cherche alors les routeurs sans fils accessibles et vous aide à connecter l'imprimante au réseau.

**6.** Une fois l'imprimante connectée au réseau, retournez sur **[123.hp.com](http://123.hp.com)** pour télécharger et installer l'appli mobile HP ou le logiciel de l'imprimante si vous ne l'avez pas déjà fait.

**Vous avez encore des problèmes ?** Rendez-vous sur le site HP Wireless Printing Center à l'adresse **[www.hp.com/go/wirelessprinting](http://www.hp.com/go/wirelessprinting)**.

Si vous utilisez un ordinateur sous Windows, vous pouvez utiliser l'outil Print and Scan Doctor pour résoudre de nombreux problèmes d'imprimante. Pour télécharger cet outil, rendez-vous sur **[www.hp.com/go/tools](http://www.hp.com/go/tools)**.

#### **Impression depuis votre téléphone intelligent ou votre tablette**

Vous pouvez utiliser l'application mobile HP pour configurer et utiliser votre imprimante HP en vue de numériser, d'imprimer et de partager des documents. Installez l'application à partir de la page **[123.hp.com](http://123.hp.com)** ou du magasin d'applications de votre appareil mobile.

Vous pouvez aussi utiliser votre imprimante pour imprimer des documents et des photos directement depuis vos appareils mobiles.

- **iOS :** utilisez l'option Imprimer du menu Partage. Aucune configuration n'est requise. iOS AirPrint est préinstallé.
- **Android :** téléchargez et activez le module d'extension du service d'impression HP (pris en charge par la plupart des appareils Android) à partir de Google Play Store.

Pour obtenir de l'aide concernant l'activation de l'impression mobile, rendez-vous sur le site Web de HP dédié à l'impression mobile : **[www.hp.com/go/mobileprinting](http://www.hp.com/go/mobileprinting)**. Si aucune version localisée de ce site Web n'est disponible dans votre pays/zone ou langue, vous pouvez être redirigé(e) vers le site Web HP dédié à l'impression mobile d'un autre pays/ zone ou d'une autre langue.

#### **Partage de votre imprimante avec plusieurs appareils sur votre réseau**

Une fois votre imprimante connectée à votre réseau sans fil, vous pouvez la partager avec plusieurs ordinateurs et appareils mobiles situés sur le même réseau. Sur chaque appareil supplémentaire, installez l'application mobile HP ou le logiciel d'impression HP à partir de la page **[123.hp.com](http://123.hp.com)** et suivez les instructions à l'écran pour connecter votre imprimante.

### **Configuration sans fil (suite)**

#### **Utilisation sans fil et sans routeur de votre imprimante**

Utilisez la fonction Wi-Fi Direct pour imprimer par connexion sans fil et sans routeur, depuis votre ordinateur, votre téléphone intelligent ou un autre appareil à connexion sans fil. Pour utiliser la fonction Wi-Fi Direct depuis un ordinateur, le logiciel d'impression HP doit être installé sur l'ordinateur.

- Pour vérifier l'état de la fonction Wi-Fi Direct, ainsi que le nom et le mot de passe du réseau Wi-Fi Direct, depuis l'écran du panneau de commande de l'imprimante, touchez ou balayez vers le bas l'onglet situé en haut de l'écran pour ouvrir le tableau de bord, puis touchez Q = (Wi-Fi Direct). Si la fonction Wi-Fi Direct est désactivée, touchez ۞ (Paramètres) et activez-la.
- Pour en savoir plus sur l'impression avec la fonction Wi-Fi Direct, rendez-vous sur le site Web dédié à l'impression Wi-Fi Direct à l'adresse suivante : **[www.hp.com/go/wifidirectprinting](http://www.hp.com/go/wifidirectprinting)**.

**Remarque** : la connexion Wi-Fi Direct ne fournit pas d'accès à Internet.

Ce produit est conçu pour être utilisé dans des environnements ouverts (par ex., à domicile et sans connexion à l'Internet public) au sein desquels tout individu peut accéder à l'imprimante et l'utiliser. En conséquence, la fonction Wi-Fi Direct est configurée en mode « Automatique » par défaut, sans mot de passe d'administrateur, ce qui permet à n'importe quel individu à portée du réseau sans fil de se connecter et d'accéder à l'ensemble des fonctions et paramètres de l'imprimante. Si des niveaux de sécurité supérieurs sont souhaités, HP recommande de faire passer le mode de connexion Wi-Fi Direct de « Automatique » à « Manuel » et d'établir un mot de passe d'administrateur. Vous pouvez modifier les paramètres de sécurité depuis le serveur Web intégré (EWS). Pour obtenir de l'aide concernant le serveur EWS, consultez le guide d'utilisation à la page **[www.hp.com/support/ENVY7800](http://www.hp.com/support/ENVY7800)** ou l'aide électronique.

### **Dépannage de base**

- Assurez-vous que le cordon d'alimentation est bien branché et que l'imprimante est sous tension. Le bouton de **marche/arrêt** est allumé quand l'imprimante est sous tension.
- Assurez-vous d'avoir installé la dernière version de l'application mobile HP ou du logiciel d'impression HP depuis le site **[123.hp.com](http://123.hp.com)**.
- Si votre ordinateur est connecté à l'imprimante par le biais d'un câble USB, assurez-vous que le câble USB est bien branché. Si votre ordinateur est connecté à l'imprimante par le biais d'une connexion sans fil, vérifiez que la connexion sans fil fonctionne.
- Rendez-vous sur le site Web des outils de diagnostic de HP à l'adresse **[www.hp.com/go/tools](http://www.hp.com/go/tools)** pour télécharger des utilitaires de diagnostic (outils) gratuits qui peuvent vous permettre de résoudre des problèmes d'imprimante courants.

### **Configuration de la télécopie**

Vous pouvez configurer la télécopie à l'aide de l'assistant du logiciel (recommandé) pendant l'installation du logiciel ou après l'installation à l'aide de l'Assistant de configuration du télécopieur à partir du logiciel (Windows) ou des Paramètres de télécopie de base depuis HP Utility (OS X), ou poursuivez avec les étapes ci-dessous.

#### **1. Connexion de la ligne téléphonique**

#### *À l'aide de la ligne téléphonique pour la télécopie uniquement*

Si un cordon téléphonique est fourni avec l'imprimante, HP vous recommande d'utiliser ce cordon téléphonique. Si le cordon téléphonique n'est pas assez long, rallongez-le en utilisant un coupleur et un autre cordon téléphonique.

- **a.** Branchez une extrémité du cordon téléphonique à la prise murale de téléphone.
- **b.** Branchez l'autre extrémité au port **1-LINE** à l'arrière de l'imprimante.

**Remarque :** Ne branchez PAS le cordon téléphonique au port **2-EXT**.

**c.** Si vous êtes abonné(e) à un service DSL/ADSL, connectez un filtre DSL/ADSL entre le port 1-LINE de l'imprimante et la prise murale de téléphone.

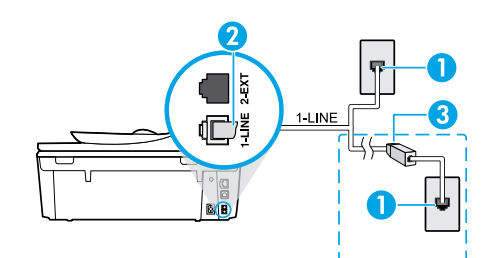

- 1 Prise murale de téléphone
- <sup>2</sup> Port de télécopie (**1-LINE**) à l'arrière de l'imprimante
- **Remarque :** ne branchez pas le cordon au port **2-EXT**.
- Filtre DSL/ADSL (fourni par la compagnie de téléphone ou le fournisseur de services téléphoniques)

#### **2. Connexion à d'autres appareils**

Si vous avez d'autres appareils à connecter, connectez-les comme illustré sur le schéma ci-dessous :

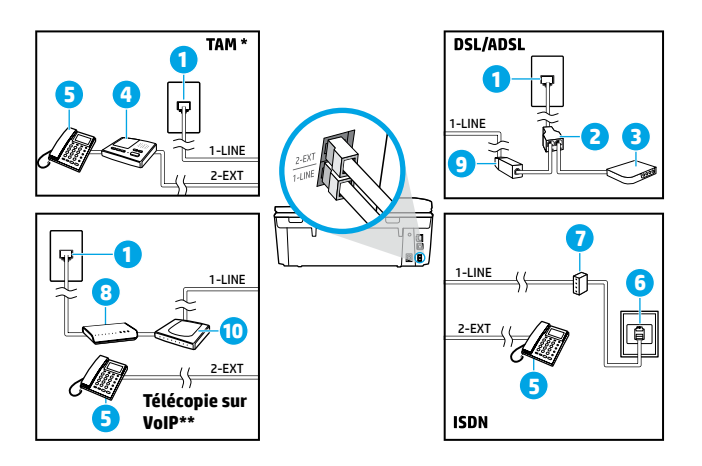

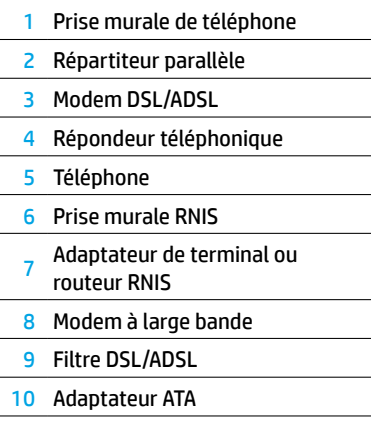

\* TAM : répondeur téléphonique

\*\* Télécopie sur VoIP : télécopie par voix sur le protocole Internet

#### *Comment configurer des imprimantes HP dans des environnements téléphoniques numériques?*

Les imprimantes HP sont conçues pour être utilisées avec des services téléphoniques analogiques traditionnels. Si vous vous trouvez dans un environnement téléphonique numérique (comme DSL/ADSL, PBX, RNIS ou VoIP), vous devrez peut-être utiliser des filtres ou convertisseurs numérique-analogique lors de la configuration de l'imprimante pour la télécopie.

**Remarque :** il se peut que l'imprimante ne soit pas compatible avec toutes les lignes ou tous les fournisseurs de services numériques dans tous les environnements numériques, ou avec tous les convertisseurs numériqueanalogique. Communiquez avec votre compagnie de téléphone pour déterminer les options de configuration les plus adaptées à votre situation.

**Remarque :** si vous configurez une détection de modèle de sonnerie dans un système téléphonique PBX qui dispose de différents modèles de sonnerie pour les appels internes et externes, assurez-vous de composer le numéro de télécopie de votre imprimante à l'aide d'un numéro externe lors de l'enregistrement du modèle de sonnerie.

#### **3. Test de la configuration de la télécopie**

Le test de télécopie effectue les actions suivantes :

- Teste le matériel de télécopie
- Vérifie que le bon type de cordon téléphonique est relié à l'imprimante
- Vérifie que le cordon téléphonique est branché au port correct
- Vérifie la tonalité
- Vérifie la présence d'une ligne téléphonique active
- Teste l'état de la connexion de votre ligne téléphonique

Pour exécuter le test de télécopie :

- **a.** Sur l'écran du panneau de commande de l'imprimante, à partir de l'écran d'accueil, touchez **Télécopie**.
- **b.** Touchez et balayez vers le haut sur l'écran, et touchez **Configuration**.
- **c.** Touchez **Outils**, puis **Exécuter le test de télécopie**. En cas d'échec du test, recherchez, dans le rapport, des renseignements relatifs à la résolution du problème, apportez les modifications suggérées et relancez le test.

Si vous rencontrez encore des problèmes avec la télécopie après avoir mené à bien le test de télécopie sans erreur, rendez-vous sur **[www.support.hp.com](http://www.support.hp.com)**.

### **En savoir plus**

**Aide électronique :** elle est disponible une fois le logiciel d'impression HP installé sur votre ordinateur. Vous pouvez aussi obtenir un guide d'utilisation sur le site Web **[www.hp.com/support/ENVY7800](http://www.hp.com/support/ENVY7800)**. Apprenez-en plus sur les fonctions, l'impression, le dépannage et le soutien relatifs à votre produit. Dans la section des renseignements techniques, recherchez des avis, des renseignements sur l'environnement et des renseignements sur les réglementations, y compris l'avis de réglementation de l'Union européenne et les déclarations de conformité.

**Sur Internet :** aide et renseignements supplémentaires : **[www.hp.com/support/ENVY7800](http://www.hp.com/support/ENVY7800)**. Enregistrement des imprimantes : **[www.register.hp.com](http://www.register.hp.com)**. Déclaration de conformité : **[www.hp.eu/certificates](http://www.hp.eu/certificates)**. Encre : **[www.hp.com/go/inkusage](http://www.hp.com/go/inkusage)**.

### **Information de sécurité**

Utilisez uniquement le cordon d'alimentation et l'adaptateur secteur (s'il est fourni) fournis par HP.

**Numéro de modèle réglementaire :** aux fins d'identification réglementaire, votre produit dispose d'un numéro de modèle réglementaire. Le numéro de modèle réglementaire de votre produit est le suivant : SNPRC-1701-01. Ce numéro ne doit pas être confondu avec le nom commercial (HP ENVY Photo 7800 tout-en-un séries, etc.) ou avec les numéros de produits (K7R96A-K7R99A, K7S00A-K7S10A, etc.).

**Reconnaissance :** Microsoft et Windows sont des marques déposées ou des marques de commerce de Microsoft Corporation aux États-Unis et/ou dans d'autres pays.

Mac et AirPrint sont des marques de commerce de Apple Inc. aux États-Unis et dans d'autres pays.

### **Déclaration de garantie limitée sur les imprimantes HP**

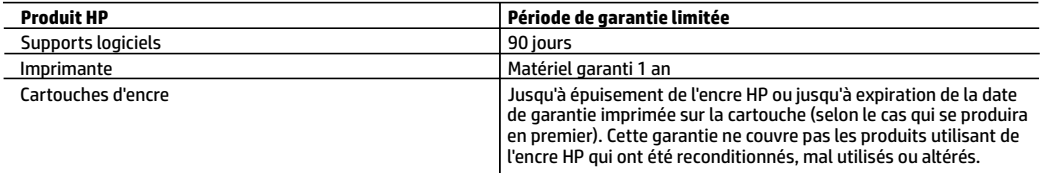

A. Extension de garantie limitée

- 1. Cette garantie limitée HP s'applique uniquement aux produits de marque HP vendus ou loués a) par HP Inc., ses succursales, ses filiales, ses revendeurs agréés, ses distributeurs autorisés ou ses distributeurs dans les pays ; b) avec cette garantie limitée HP.
- 2. HP Inc. (HP) garantit au client utilisateur final que les produits HP spécifiés ci-dessus sont exempts de vices de matériaux et de fabrication pendant la durée spécifiée ci-dessus (la «Période de garantie limitée»), laquelle Période de garantie limitée commence le jour où le produit matériel HP a été détecté pour la première fois lors du démarrage initial, dont la date est réputée la «date du premier démarrage». Ou bien, si le produit matériel HP n'a pas été détecté à ce moment-là, la Période de garantie limitée commence au plus tard à la date d'achat ou de location auprès de HP, ou du fournisseur de services agréé par HP ou, le cas échéant, auprès du fournisseur de services agréé par HP qui a terminé l'installation.
- 3. Pour les logiciels, la garantie limitée HP est valable uniquement en cas d'impossibilité d'exécuter les instructions de programmation. HP ne garantit pas que le fonctionnement du logiciel ne connaîtra pas d'interruptions ni d'erreurs.
- 4. La garantie limitée HP ne couvre que les défauts qui apparaissent dans le cadre de l'utilisation normale du produit et ne couvre aucun autre problème, y compris ceux qui surviennent du fait :
	- a. d'une mauvaise maintenance ou d'une modification ;
	- b. de logiciels, de supports, de pièces ou de consommables non fournis ou non pris en charge par HP ;
	- c. du fonctionnement du produit hors de ses caractéristiques ; ou
	- d. d'une modification non autorisée ou d'une mauvaise utilisation.
- 5. Pour les imprimantes HP, l'utilisation d'une cartouche d'un autre fournisseur ou d'une cartouche rechargée n'entraîne pas la résiliation de la garantie ni d'un contrat de support HP. Toutefois, si la panne ou les dégâts peuvent être attribués à l'utilisation d'une cartouche d'un autre fournisseur, d'une cartouche rechargée ou d'une cartouche périmée, HP facturera les montants correspondant au temps et au matériel nécessaires à la réparation de l'imprimante.
- 6. Si, pendant la période de garantie applicable, HP est informé d'une défaillance concernant un produit couvert par la garantie HP, HP choisira de réparer ou de remplacer le produit défectueux.
- 7. Si HP est dans l'incapacité de réparer ou de remplacer, selon le cas, un produit défectueux couvert par la garantie HP, HP devra, dans un délai raisonnable après avoir été informé du défaut, rembourser le prix d'achat du produit.
- 8. HP ne sera tenu à aucune obligation de réparation, de remplacement ou de remboursement tant que le client n'aura pas retourné le produit défectueux à HP.
- 9. Tout produit de remplacement peut être neuf ou comme neuf et comporte les fonctionnalités semblables au produit remplacé.
- 10. Les produits HP peuvent contenir des pièces, des composants ou des matériels reconditionnés équivalents à des neufs en termes de performances.
- 11. La garantie limitée HP est valable dans tout pays dans lequel le produit HP couvert est distribué par HP. Des contrats apportant des services de garantie supplémentaires, tels que la réparation sur site, sont disponibles auprès des services de maintenance agréés par HP dans les pays dans lequel le produit est distribué par HP ou par un importateur agréé.
- B. Restrictions de garantie

DANS LA MESURE OÙ LES LOIS LOCALES L'AUTORISENT, HP OU SES FOURNISSEURS TIERS NE FONT AUCUNE AUTRE GARANTIE OU CONDITION, EXPRESSE OU IMPLICITE, EN CE QUI CONCERNE LES PRODUITS HP ET NIENT TOUTE GARANTIE IMPLICITE DE COMMERCIALISATION, DE QUALITÉ SATISFAISANTE OU D'ADAPTATION À UN BUT PARTICULIER.

- C. Restrictions de responsabilité
	- 1. Dans la mesure où les lois locales l'autorisent, les recours énoncés dans cette déclaration de garantie constituent les recours exclusifs du client.
	- 2. DANS LA MESURE OÙ LES LOIS LOCALES L'AUTORISENT, EXCEPTION FAITE DES OBLIGATIONS SPÉCIFIQUEMENT ÉNONCÉES DANS LA PRÉSENTE DÉCLARATION DE GARANTIE, HP OU SES FOURNISSEURS TIERS NE POURRONT ÊTRE TENUS POUR RESPONSABLES DE DOMMAGES DIRECTS, INDIRECTS, SPÉCIAUX OU ACCIDENTELS, QU'ILS SOIENT BASÉS SUR UN CONTRAT, UN PRÉJUDICE OU TOUTE AUTRE THÉORIE LÉGALE, QUE CES DOMMAGES SOIENT RÉPUTÉS POSSIBLES OU NON.
- D. Lois locales
	- 1. Cette déclaration de garantie donne au client des droits juridiques spécifiques. Le client peut également posséder d'autres droits selon les états des Etats-Unis, les provinces du Canada, et les autres pays ou régions du monde.
	- 2. Si cette déclaration de garantie est incompatible avec les lois locales, elle sera considérée comme étant modifiée pour être conforme à la loi locale. Selon ces lois locales, certaines clauses de non-responsabilité, renonciations et limitations de cette déclaration de garantie peuvent ne pas s'appliquer au client.

#### **Garantie du fabricant HP**

La garantie limitée HP est une garantie commerciale fournie volontairement par HP. Voici les coordonnées de l'entité HP responsable de l'exécution de la garantie limitée HP dans votre pays :

**France:** HP France SAS, société par actions simplifiée identifiée sous le numéro 448 694 133 RCS Evry, 1 Avenue du Canada, 91947, Les Ulis

**G.D. Luxembourg:** Hewlett-Packard Luxembourg S.C.A., 75, Parc d'Activités Capellen, Rue Pafebruc, L-8308 Capellen

**Belgique:** HP Belgium BVBA, Hermeslaan 1A, B-1831 Diegem

#### **France**

Les avantages de la garantie limitée HP s'appliquent en complément des droits dont vous disposez au titre des garanties légales applicables dont le bénéfice est soumis à des conditions spécifiques. Vos droits en tant que consommateur au titre de la garantie légale de conformité mentionnée aux articles L. 211-4 à L. 211-13 du Code de la Consommation et de celle relative aux défauts du bien vendu, dans les conditions prévues aux articles 1641 à 1648 et 2232 du Code de Commerce ne sont en aucune façon limités ou affectés par la garantie limitée HP. Pour de plus amples informations, veuillez consulter le lien suivant : Garanties légales accordées au consommateur. Vous pouvez également consulter le site Web des Centres européens des consommateurs. Les consommateurs ont le droit de choisir d'exercer leurs droits au titre de la garantie limitée HP, ou auprès du vendeur au titre des garanties légales applicables mentionnées ci-dessus.

#### **POUR RAPPEL :**

Garantie Légale de Conformité

Article L211-4 du Code de la Consommation :

« Le vendeur est tenu de livrer un bien conforme au contrat et répond des défauts de conformité existant lors de la délivrance.

Il répond également des défauts de conformité résultant de l'emballage, des instructions de montage ou de l'installation lorsque celle-ci a été mise à sa charge par le contrat ou a été réalisée sous sa responsabilité ».

Article L211-5 du Code de la Consommation :

« Pour être conforme au contrat, le bien doit :

1° Etre propre à l'usage habituellement attendu d'un bien semblable et, le cas échéant :

- correspondre à la description donnée par le vendeur et posséder les qualités que celui-ci a présentées à l'acheteur sous forme d'échantillon ou de modèle ;

- présenter les qualités qu'un acheteur peut légitimement attendre eu égard aux déclarations publiques faites par le vendeur, par le producteur ou par son représentant, notamment dans la publicité ou l'étiquetage ;

2° Ou présenter les caractéristiques définies d'un commun accord par les parties ou être propre à tout usage spécial recherché par l'acheteur, porté à la connaissance du vendeur et que ce dernier a accepté ».

Article L211-12 du Code de la Consommation :

« L'action résultant du défaut de conformité se prescrit par deux ans à compter de la délivrance du bien ».

Garantie des vices cachés

Article 1641 du Code Civil : « Le vendeur est tenu de la garantie à raison des défauts cachés de la chose vendue qui la rendent impropre à l'usage auquel on la destine, ou qui diminuent tellement cet usage que l'acheteur ne l'aurait pas acquise, ou n'en aurait donné qu'un moindre prix, s'il les avait connus. »

Article 1648 alinéa 1 du Code Civil :

« L'action résultant des vices rédhibitoires doit être intentée par l'acquéreur dans un délai de deux ans à compter de la découverte du vice. »

#### **G.D. Luxembourg & Belgique**

Les avantages de la garantie limitée HP s'appliquent en complément des droits dont vous disposez au titre de la garantie de non-conformité des biens avec le contrat de vente. Cependant, de nombreux facteurs peuvent avoir un impact sur le bénéfice de ces droits. Vos droits en tant que consommateur au titre de ces garanties ne sont en aucune façon limités ou affectés par la garantie limitée HP. Pour de plus amples informations, veuillez consulter le lien suivant : Garanties légales accordées au consommateur ou vous pouvez également consulter le site Web des Centres européens des consommateurs. Les consommateurs ont le droit de choisir de réclamer un service sous la garantie limitée HP ou auprès du vendeur au cours d'une garantie légale de deux ans.

Pour plus d'information, consultez le lien suivant : Garantie légale du consommateur (www.hp.com/go/eu-legal) ou visitez le site des Centres Européens des Consommateurs

(http://ec.europa.eu/consumers/solving\_consumer\_disputes/non-judicial\_redress/ecc-net/).

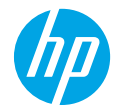

### **¿Necesita ayuda? [www.hp.com/support/ENVY7800](http://www.hp.com/support/ENVY7800)**

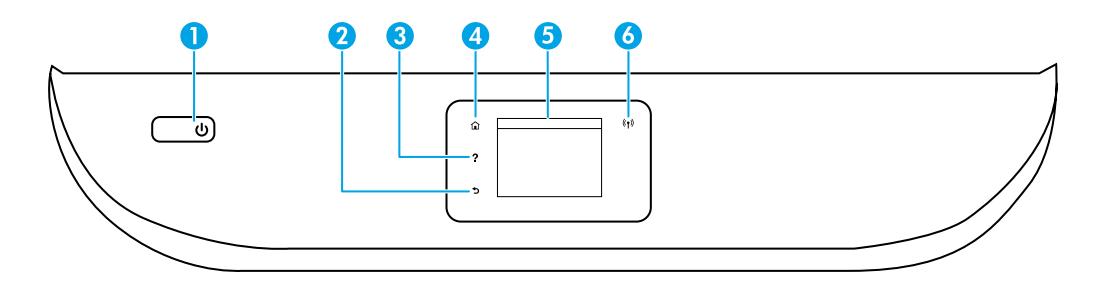

- 1 Botón de **Encendido**: Enciende o apaga la impresora.
- 2 Botón **Atrás**: Vuelve a la pantalla anterior.
- 3 Botón **Ayuda**: Abre el menú Ayuda para la operación actual. En la pantalla Inicio, toque el botón **Ayuda** y luego **Vídeos de cómo hacerlo** para ver videos de ayuda sobre cómo cargar papel y reemplazar los cartuchos. **Nota:** Los **Vídeos de cómo hacerlo** estarán disponibles después de terminar de configurar la impresora por primera vez.
- 4 Botón **Inicio**: Vuelve a la pantalla Inicio, la pantalla que se muestra al encender la impresora por primera vez.
- 5 **Pantalla del panel de control**: Toque la pantalla para seleccionar opciones de menú o desplazarse por los elementos del menú.
- 6 Indicador luminoso de **conexión inalámbrica**: Indica el estado de la conexión inalámbrica de la impresora.
	- El indicador luminoso azul muestra que se ha establecido la conexión inalámbrica y que se puede imprimir.
	- Si parpadea lentamente, señala que la conexión inalámbrica está encendida, pero la impresora no se encuentra conectada a la red. Asegúrese de que la impresora se encuentre dentro del rango de la señal inalámbrica.
	- Un indicador luminoso que parpadea rápidamente señala un error en la conexión inalámbrica. Consulte el mensaje en la pantalla de la impresora.
	- Si la conexión inalámbrica está desactivada, el indicador luminoso de conexión inalámbrica también está apagado y en la pantalla se lee **Inalámbrica desactivada**.

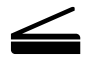

**Escanear**: Use la aplicación móvil o el software de la impresora HP para escanear desde la impresora. También puede utilizar WebScan en el servidor web incorporado (EWS). Encontrará más información sobre el escaneo en la Ayuda electrónica, o puede visitar **[www.hp.com/support/ENVY7800](http://www.hp.com/support/ENVY7800)**.

La información contenida en este documento puede sufrir modificaciones sin previo aviso.

## **Instalación inalámbrica**

#### **Conecte la impresora a su dispositivo a través de una red inalámbrica**

Puede conectar la impresora a un equipo o dispositivo móvil a través de una red inalámbrica (admite 802.11n de doble banda).

#### **Si está usando un equipo SIN el software de la impresora HP instalado anteriormente o un dispositivo móvil**

- **1.** Asegúrese de que su equipo o dispositivo móvil esté conectado a una red inalámbrica.
- **2.** Asegúrese de que la impresora no esté conectada a la red con un cable Ethernet y que esté en modo Conexión inalámbrica automática. Para ingresar al modo Conexión inalámbrica automática:
	- **a.** En el panel de control de la impresora, toque o deslice hacia abajo la pestaña situada en la parte superior de la pantalla para abrir el panel, pulse ( $\ket{\psi}$  (Inalámbrica) y luego toque  $\otimes$  (Configuración).
	- **b.** Toque **Restaurar configuración de la red**.
	- **c.** Toque **Sí**.
- **3.** Visite **[123.hp.com](http://123.hp.com)** para instalar e iniciar la aplicación móvil o el software de la impresora HP. Siga las instrucciones en pantalla.

**Nota para usuarios de Windows®:** También se puede pedir el CD de software de la impresora. Visite **[www.support.hp.com](http://support.hp.com)**.

#### **Si está usado un equipo CON el software de la impresora HP ya instalado**

#### **Windows**

- **1.** Asegúrese de que el equipo esté conectado a la red inalámbrica.
- **2.** Haga doble clic en el icono de la impresora en el escritorio o siga uno de estos pasos para abrir el software de la impresora:
	- **Windows 10**: Haga clic en el botón Inicio, seleccione **Todas las aplicaciones**, seleccione **HP** y seleccione el icono con el nombre de la impresora.
	- **Windows 7**, **Windows Vista** y **Windows XP**: En el menú Inicio, seleccione **Todos los programas** o **Programas**, seleccione **HP**, seleccione la carpeta de la impresora y a continuación, seleccione el icono con el nombre de la impresora.
- **3.** En el software de la impresora, haga clic en **Herramientas**.
- **4.** Haga clic en **Configuración y software del dispositivo**.
- **5.** Siga uno de estos pasos, según su situación:
	- Si la impresora no está conectada al equipo: Seleccione **Conectar un nuevo dispositivo**, luego **Inalámbrica** y siga las instrucciones en pantalla.
	- Si la impresora está conectada al equipo con un cable USB: Seleccione **Convertir un dispositivo conectado por USB a inalámbrico** y siga las instrucciones en pantalla.

#### **Mac**

- **1.** Asegúrese de que el equipo esté conectado a la red inalámbrica.
- **2.** Siga uno de estos pasos, según su situación:
	- Si la impresora no está conectada al equipo: Haga doble clic en HP Utility en la carpeta **HP** situada en la carpeta **Aplicaciones**. En la barra de menú en la parte superior de la pantalla, elija **Configurar nuevo dispositivo** desde el menú **Dispositivos** y, a continuación, siga las instrucciones en pantalla.
	- Si la impresora está conectada al equipo con un cable USB: Retire el cable USB de la impresora. Descargue la versión más reciente de HP Easy Start desde **[123.hp.com](http://123.hp.com)**, abra HP Easy Start y siga las instrucciones en pantalla.

### **Instalación inalámbrica (continuación)**

#### **Si no pudo conectar la impresora a la red en 123.hp.com**

Conecte la impresora desde la pantalla del panel de control de la misma.

**Nota:** Cuando configure la impresora para conectarla a la red, asegúrese de que no esté conectada con un cable USB.

- **1.** Cuando en la pantalla de la impresora se le indique que visite **[123.hp.com](http://123.hp.com)**, toque **Más Información**.
- **2.** En la pantalla Más Información, toque **Configuración manual**. En la siguiente pantalla, toque **Continuar configuración**.
- **3.** Si no instaló cartuchos ni cargó papel, habrá animaciones que lo ayudarán. Después de calibrar los cartuchos, toque **OK**.
- **4.** Cuando se le indique que terminé la configuración en **[123.hp.com](http://123.hp.com)**, toque **Más información**. Luego, en la pantalla Más Información, toque **Configuración avanzada**.
- **5.** En la pantalla Método de conexión, seleccione **Inalámbrica**. La impresora buscará los enrutadores inalámbricos disponibles y le ayudará a conectar la impresora a la red.
- **6.** Una vez que la impresora está conecta a la red, vuelva a **[123.hp.com](http://123.hp.com)** para descargar e instalar la aplicación móvil o el software de la impresora HP si todavía no lo hizo.

**¿Sigue experimentando problemas?** Visite el Centro de impresión inalámbrica de HP en **[www.hp.com/go/wirelessprinting](http://www.hp.com/go/wirelessprinting)**.

Si está utilizando un equipo que ejecuta Windows, puede utilizar la herramienta Print and Scan Doctor, que ayuda a resolver muchos problemas de la impresora. Para descargar esta herramienta, visite **[www.hp.com/go/tools](http://www.hp.com/go/tools)**.

#### **Imprima desde el teléfono inteligente o tableta**

También puede utilizar la aplicación móvil de HP para configurar y usar la impresora HP para escanear, imprimir y compartir documentos. Instale la aplicación desde **[123.hp.com](http://123.hp.com)** o desde la tienda de aplicaciones de su dispositivo móvil.

También puede utilizar la impresora para imprimir documentos y fotos directamente desde sus dispositivos móviles.

- **iOS:** utilice la opción Imprimir desde el menú Compartir. No requiere instalación. iOS Airprint está preinstalado.
- **Android:** descargue y habilite el complemento HP Print Service (compatible con la mayoría de dispositivos Android) desde Google Play Store.

Si necesita ayuda para habilitar la impresión móvil, visite el sitio web de Impresión móvil de HP: **[www.hp.com/go/mobileprinting](http://www.hp.com/go/mobileprinting)**. Si no está disponible una versión local de este sitio web en su país, región o idioma, puede que se le redirija al sitio de Impresión móvil de HP de otro país/región que esté en otro idioma.

#### **Comparta la impresora con varios dispositivos en la red**

Después de conectar la impresora a la red inalámbrica, puede compartirla con varios equipos y dispositivos móviles en la misma red. En cada dispositivo adicional, instale la aplicación móvil o el software de la impresora HP desde **[123.hp.com](http://123.hp.com)** y siga las instrucciones en pantalla para conectarse a la impresora.

### **Instalación inalámbrica (continuación)**

### **Use la impresora de forma inalámbrica sin un enrutador**

Use Wi-Fi Direct para imprimir de forma inalámbrica sin un enrutador desde su equipo, smartphone o dispositivo inalámbrico. Para utilizar Wi-Fi Direct desde un equipo, debe instalar el software de la impresora HP en el equipo.

- Para comprobar el estado, así el nombre de red y la contraseña de Wi-Fi Direct desde la pantalla del panel de control, toque o deslice el dedo hacia abajo sobre la pestaña de la parte superior de la pantalla para abrir el Panel y a continuación, toque ( $\bar{S}$  (Wi-Fi Direct). Si Wi-Fi Direct está desactivado, toque  $\otimes$  (Configuración) y actívelo.
- Para saber cómo imprimir con Wi-Fi Direct, visite el sitio web de impresión de Wi-Fi Direct **[www.hp.com/go/wifidirectprinting](http://www.hp.com/go/wifidirectprinting)**.

**Nota**: La conexión de Wi-Fi Direct no proporciona acceso a Internet.

Este producto está diseñado para su uso en entornos abiertos (p. ej., en hogares y sin conexión a Internet) en el que cualquier persona pueda acceder y utilizar la impresora. Como resultado, el ajuste de Wi-Fi Direct está en modo "Automático" en forma predeterminada, sin contraseña de administrador, lo que permite que cualquiera en el rango de la red inalámbrica se conecte y acceda a todas las funciones y ajustes de la impresora. Si quiere tener niveles de seguridad más estrictos, HP recomienda cambiar el método de conexión Wi-Fi Direct de "Automático" a "Manual" y establecer una contraseña de administrador. Puede cambiar el ajuste de seguridad desde el Servidor Web incorporado (EWS). Para obtener ayuda sobre el EWS, consulte la guía de usuario en **[www.hp.com/support/ENVY7800](http://www.hp.com/support/ENVY7800)** o la Ayuda electrónica.

## **Solución de problemas básicos**

- Asegúrese de que el cable de alimentación esté bien conectado y la impresora esté encendida. El botón de **Encendido** se ilumina cuando la unidad está encendida.
- Asegúrese de haber instalado la última versión de la aplicación móvil o software de la impresora HP desde **[123.hp.com](http://123.hp.com)**.
- Si su equipo está conectado a la impresora con un cable USB, asegúrese de que la conexión USB sea segura. Si su equipo está conectado a la impresora con una conexión inalámbrica, confirme que la conexión inalámbrica esté funcionando.
- Visite el sitio web de herramientas de diagnóstico HP en **[www.hp.com/go/tools](http://www.hp.com/go/tools)** para descargar utilidades (herramientas) de diagnóstico gratuitas que puede utilizar para corregir problemas habituales con la impresora.

### **Configuración del fax**

Puede configurar un fax usando el asistente de software (recomendado) durante la instalación del software o después de la instalación usando el Asistente de configuración de fax desde el software (Windows) o Ajustes básicos del fax desde la utilidad HP (OS X), o bien continué con los pasos siguientes.

#### **1. Conectar la línea telefónica**

#### *Utilice la línea telefónica solo para el fax*

Si la impresora incluye un cable de teléfono, HP recomienda que utilice este cable. Si el cable telefónico es demasiado corto, utilice un acoplador y otro cable de teléfono para alargarlo.

- **a.** Conecte un extremo del cable telefónico a la toma de teléfono de la pared.
- **b.** Conecte el otro extremo al puerto con la etiqueta **1-LINE** en la parte posterior de la impresora.

**Nota:** NO lo inserte en el puerto con la etiqueta **2-EXT**.

**c.** Si se ha suscrito al servicio DSL/ADSL, conecte el filtro DSL/ADSL entre el puerto de la impresora con la etiqueta 1-LINE y la toma telefónica de la pared.

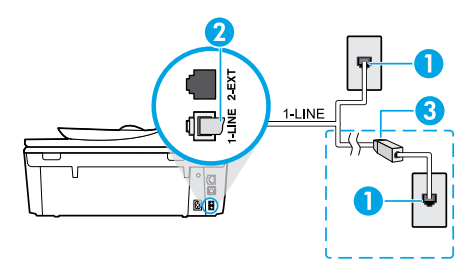

1 Toma telefónica de pared

2 posterior de la impresora Puerto de fax (con la etiqueta **1-LINE**) en la parte

- **Nota:** No insertar en el puerto con la etiqueta **2-EXT**.
- 3 Filtro DSL/ADSL (facilitado por la compañía telefónica o el proveedor de servicios)

#### **2. Conecte los dispositivos adicionales**

Si tiene que conectar otros dispositivos, hágalo como se muestra en el siguiente diagrama:

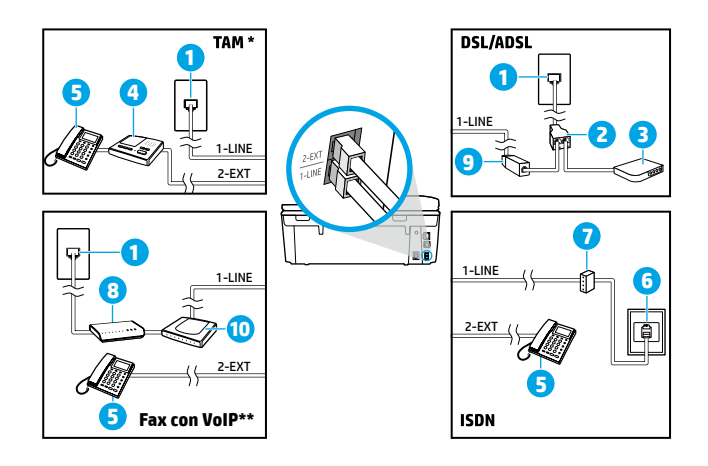

 Toma telefónica de pared Bifurcador paralelo Módem DSL/ADSL Contestador automático 5 Teléfono Toma de pared ISDN Adaptador de terminal o enrutador ISDN Módem de banda ancha Filtro DSL/ADSL 10 Adaptador de teléfono analógico

- \* TAM: Contestador automático
- \*\* Fax con VoIP: Fax con protocolo de voz en Internet

#### *¿Cómo configurar las impresoras de HP en entornos con teléfonos digitales?*

Las impresoras HP están diseñadas expresamente para usarse con los servicios telefónicos analógicos tradicionales. Si se encuentra en un entorno telefónico digital (como DSL/ADSL, PBX, ISDN o VoIP), es posible que tenga que usar filtros de modo digital a analógico o dispositivos de conversión cuando configure la impresora para enviar faxes.

**Nota:** Es posible que la impresora no sea compatible con todas las líneas o proveedores de servicio digital, ni con todos los entornos digitales o convertidores de digital a analógico. Contacte con su compañía telefónica para determinar qué opciones de configuración son óptimas para usted.

**Nota:** Si está configurando la detección del patrón de timbre en un sistema de teléfono PBX que tiene varios patrones de timbre para llamadas internas y externas, asegúrese de marcar el número de fax que su impresora utiliza, utilizando un número externo cuando registra el patrón de timbre.

#### **3. Configuración de la prueba de fax**

La prueba de fax hace lo siguiente:

- Prueba el hardware del fax
- Comprueba que el tipo de cable telefónico correcto esté conectado a la impresora
- Revisa que el cable telefónico esté conectado al puerto correcto
- Comprueba la presencia de tono de llamada
- Comprueba si hay una línea de teléfono activa
- Prueba el estado de la conexión de la línea telefónica

Para realizar la prueba del fax:

- **a.** En la pantalla del panel de control de la impresora, desde la pantalla Inicio, toque **Fax**.
- **b.** Toque y deslice su dedo por la pantalla y toque **Configurar**.
- **c.** Toque **Herramientas** y luego pulse **Ejecutar prueba de fax**. Si se produce algún fallo en la prueba, compruebe el informe para saber cómo corregir el problema, realice los cambios propuestos y ejecute la prueba.

Si sigue teniendo problemas con el uso del fax después de haber realizado la prueba de fax, visite **[www.support.hp.com](http://www.support.hp.com)**.

### **Más información**

**Ayuda electrónica:** Está disponible después de instalado el software de la impresora HP en su equipo. También puede obtener la guía de usuario en **[www.hp.com/support/ENVY7800](http://www.hp.com/support/ENVY7800)**. Obtenga información sobre las funciones del producto, la impresión, la resolución de problemas y el soporte. En la sección Información técnica, encontrará información sobre notificaciones, medio ambiente y normativas, incluyendo notificaciones reglamentarias de la Unión Europea y declaraciones de cumplimiento.

**En la Web:** información y ayuda adicionales: **[www.hp.com/support/ENVY7800](http://www.hp.com/support/ENVY7800)**. Registro de la impresora: **[www.register.hp.com](http://www.register.hp.com)**. Declaración de conformidad: **[www.hp.eu/certificates](http://www.hp.eu/certificates)**. Uso de la tinta: **[www.hp.com/go/inkusage](http://www.hp.com/go/inkusage)**.

### **Información de seguridad**

Use únicamente el cable y el adaptador de alimentación (si se incluyen) proporcionados por HP.

**Número de modelo normativo:** A efectos de identificación normativa, al producto se le asigna un Número de modelo normativo. El Número reglamentario del modelo para su producto es SNPRC-1701-01. No se debe confundir este número reglamentario con el nombre comercial (HP ENVY Photo 7800 All-in-One series, etc.) o los números de producto (K7R96A-K7R99A, K7S00A-K7S10A, etc.).

**Reconocimientos:** Microsoft y Windows son marcas comerciales registradas o marcas comerciales de Microsoft Corporation en EE. UU. y otros países.

Mac y AirPrint son marcas comerciales de Apple Inc., registradas en EE. UU. y otros países.

### **Declaración de garantía limitada de la impresora HP**

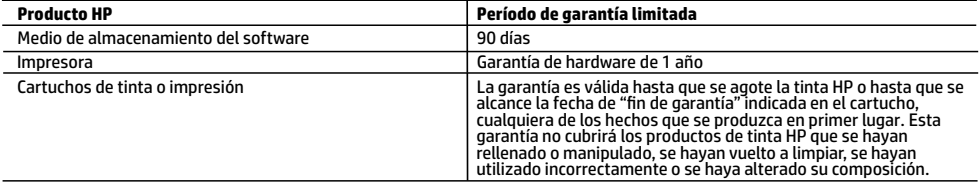

- A. Alcance de la garantía limitada
	- 1. Esta garantía limitada de HP se aplica solo a productos con marca HP vendidos o arrendados a) de HP Inc., sus subsidiarias, filiales, vendedores autorizados, proveedores autorizados o distribuidores en el país; b) con esta garantía limitada de HP.
	- 2. HP Inc. (HP) garantiza al usuario final que los productos HP especificados anteriormente no tendrán defectos materiales ni de mano de obra durante la duración especificada anteriormente (el «Período de garantía limitada»), cuyo período de garantía limitada empieza en la fecha en que el producto de hardware HP se detecta por primera vez durante el arranque inicial, fecha que se conoce como «fecha de primer inicio». Como alternativa, si el producto de hardware HP no se detecta en dicho momento, el Período de garantía limitada deberá empezar en la fecha que sea posterior, ya sea la de adquisición o alquiler de HP o del proveedor de servicios de HP o, si procede, el proveedor de servicio autorizado de HP que completa la instalación.
	- 3. Para los productos de software, la garantía limitada de HP se aplica únicamente a la incapacidad del programa para ejecutar las instrucciones. HP no garantiza que el funcionamiento de los productos no se interrumpa ni que no contenga errores.
	- 4. La garantía limitada de HP abarca solo los defectos que se originen como consecuencia del uso normal del producto, y no cubre otros problemas, incluyendo los originados como consecuencia de:
		- a. Mantenimiento o modificación indebidos;
		- b. Software, soportes de impresión, piezas o consumibles que HP no proporcione o no admita;
		- c. Uso que no se ajuste a las especificaciones del producto;
		- d. Modificación o uso incorrecto no autorizados.
	- 5. Para los productos de impresoras de HP, el uso de un cartucho que no sea de HP o de un cartucho recargado no afecta ni a la garantía del cliente ni a cualquier otro contrato de asistencia de HP con el cliente. No obstante, si el error o el desperfecto en la impresora se atribuye al uso de un cartucho que no sea de HP, un cartucho recargado o un cartucho de tinta caducado, HP cobrará aparte el tiempo y los materiales de servicio para dicho error o desperfecto.
	- 6. Si durante la vigencia de la garantía aplicable, HP recibe un aviso de que cualquier producto presenta un defecto cubierto por la garantía, HP reparará o sustituirá el producto defectuoso como considere conveniente.
	- 7. Si HP no logra reparar o sustituir, según corresponda, un producto defectuoso que esté cubierto por la garantía, HP reembolsará al cliente el precio de compra del producto, dentro de un plazo razonable tras recibir la notificación del defecto.
	- 8. HP no tendrá obligación alguna de reparar, sustituir o reembolsar el precio del producto defectuoso hasta que el cliente lo haya devuelto a HP.
	- 9. Cualquier producto de sustitución puede ser un producto nuevo o casi nuevo de funcionalidad similar a la del producto que se sustituye.
	- 10. Los productos HP podrían incluir piezas, componentes o materiales refabricados equivalentes a los nuevos en cuanto al rendimiento.
	- 11. La Declaración de garantía limitada de HP es válida en cualquier país donde HP distribuya los productos HP cubiertos. Es posible que existan contratos disponibles para servicios de garantía adicionales, como el servicio in situ, en cualquier suministrador de servicios autorizado por HP, en aquellos países donde HP o un importador autorizado distribuyan el producto.
- B. Limitaciones de la garantía

HASTA DONDE LO PERMITAN LAS LEYES LOCALES, NI HP NI SUS PROVEEDORES TERCEROS OTORGAN NINGUNA OTRA GARANTÍA O CONDICIÓN DE NINGÚN TIPO, YA SEAN GARANTÍAS O CONDICIONES DE COMERCIABILIDAD EXPRESAS O IMPLÍCITAS, CALIDAD SATISFACTORIA E IDONEIDAD PARA UN FIN DETERMINADO.

- C. Limitaciones de responsabilidad
	- 1. Hasta donde lo permitan las leyes locales, los recursos indicados en esta Declaración de garantía son los únicos y exclusivos recursos de los que dispone el cliente.
	- 2. HASTA EL PUNTO PERMITIDO POR LA LEY LOCAL, EXCEPTO PARA LAS OBLIGACIONES EXPUESTAS ESPECÍFICAMENTE EN ESTA DECLARACIÓN DE GARANTÍA, EN NINGÚN CASO HP O SUS PROVEEDORES SERÁN RESPONSABLES DE LOS DAÑOS DIRECTOS, INDIRECTOS, ESPECIALES, INCIDENTALES O CONSECUENCIALES, YA ESTÉ BASADO EN CONTRATO, RESPONSABILIDAD EXTRACONTRACTUAL O CUALQUIER OTRA TEORÍA LEGAL, Y AUNQUE SE HAYA AVISADO DE LA POSIBILIDAD DE TALES DAÑOS.
- D. Legislación local
	- 1. Esta Declaración de garantía confiere derechos legales específicos al cliente. El cliente podría también gozar de otros derechos que varían según el estado (en Estados Unidos), la provincia (en Canadá), o la entidad gubernamental en cualquier otro país del mundo.
	- 2. Hasta donde se establezca que esta declaración de garantía contraviene las leyes locales, dicha Declaración de garantía se considerará modificada para acatar tales leyes locales. Bajo dichas leyes locales, puede que algunas declinaciones de responsabilidad y limitaciones estipuladas en esta Declaración de garantía no se apliquen al cliente.

#### **Información sobre la Garantía limitada del fabricante HP**

Su Garantía limitada de HP es una garantía comercial voluntariamente proporcionada por HP. El nombre y dirección de las entidades HP que proporcionan la Garantía limitada de HP (garantía comercial adicional del fabricante) en su país es:

**España:** Hewlett-Packard Española S.L. Calle Vicente Aleixandre, 1 Parque Empresarial Madrid - Las Rozas, E-28232 Madrid

Los beneficios de la Garantía limitada de HP son adicionales a la garantía legal de 2 años a la que los consumidores tienen derecho a recibir del vendedor en virtud del contrato de compraventa; sin embargo, varios factores pueden afectar su derecho a recibir los beneficios bajo dicha garantía legal. A este respecto, la Garantía limitada de HP no limita o afecta en modo alguno los derechos legales del consumidor. Para más información, consulte el siguiente enlace: Garantía legal del consumidor o puede visitar el sitio web de los Centros europeos de los consumidores. Los clientes tienen derecho a elegir si reclaman un servicio acogiéndose a la Garantía limitada de HP o al vendedor de conformidad con la garantía legal de dos años.

Para obtener más información, consulte el siguiente vínculo: la garantía legal del consumidor (www.hp.com/go/eu-legal) o puede visitar el sitio web del centro europeo del consumidor (http://ec.europa.eu/consumers/solving\_consumer\_disputes/non-judicial\_redress/ecc-net/).

#### **HP company notice**

The printer is designed in an environmentally sound manner, and meets product requirements from regulatory agencies in your country/region. Some statements might not be applicable for your printer.

#### **Chemical substances**

HP is committed to providing our customers with information about the chemical substances in our products as needed to comply with legal requirements such as REACH *(Regulation EC No 1907/2006 of the European Parliament and the Council)*. A chemical information report for this product can be found at: **www.hp.com/go/reach**.

#### **Disposal of waste equipment by users**

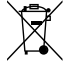

This symbol means do not dispose of your product with your other household waste. Instead, you should protect human health and the environment by handing over your waste equipment to a designated collection point for the recycling of waste electrical and electronic equipment. For more information, please contact your household waste disposal service, or go to **www.hp.com/recycle**.

#### **California Perchlorate Material Notice**

Perchlorate material - special handling may apply. See **www.dtsc.ca.gov/hazardouswaste/perchlorate**.

This product's real-time clock battery or coin cell battery may contain perchlorate and may require special handling when recycled or disposed of in California.

#### **Exposure to radio frequency radiation**

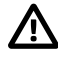

**CAUTION:** The radiated output power of this device is far below the FCC radio frequency exposure limits. Nevertheless, the device shall be used in such a manner that the potential for human contact during normal operation is minimized. This product and any attached external antenna, if supported, shall be placed in such a manner to minimize the potential for human contact during normal operation. In order to avoid the possibility of exceeding the FCC radio frequency exposure limits, human proximity to the antenna shall not be less than 20 cm (8 inches) during normal operation.

#### **FCC statement**

The United States Federal Communications Commission (in 47 CFR 15.105) has specified that the following notice be brought to the attention of users of this product. This equipment has been tested and found to comply with the limits for a Class B digital device, pursuant to Part 15 of the FCC Rules. These limits are designed to provide reasonable protection against harmful interference in a residential installation. This equipment generates, uses and can radiate radio frequency energy and, if not installed and used in accordance with the instructions, may cause harmful interference to radio communications. However, there is no guarantee that interference will not occur in a particular installation. If this equipment does cause harmful interference to radio or television reception, which can be determined by turning the equipment off and on, the user is encouraged to try to correct the interference by one or more of the following measures:

- Reorient or relocate the receiving antenna.
- Increase the separation between the equipment and the receiver.
- Connect the equipment into an outlet on a circuit different from that to which the receiver is connected.
- Consult the dealer or an experienced radio/TV technician for help.

For further information, contact: Manager of Corporate Product Regulations, HP Inc. 1501 Page Mill Road, Palo Alto, CA 94304, U.S.A.

#### Modifications (part 15.21)

The FCC requires the user to be notified that any changes or modifications made to this device that are not expressly approved by HP may void the user's authority to operate the equipment.

This device complies with Part 15 of the FCC Rules. Operation is subject to the following two conditions: (1) this device may not cause harmful interference, and (2) this device must accept any interference received, including interference that may cause undesired operation.

#### **Notice to users of the U.S. telephone network**

This equipment complies with Part 68 of the FCC rules and the requirements adopted by the ACTA. On the rear (or bottom) of this equipment is a label that contains, among other information, a product identifier in the format US: AAAEQ##TXXXX. If requested, this number must be provided to the telephone company.

Applicable connector jack Universal Service Order Codes ("USOC") for the Equipment is: RJ-11C.

A plug and jack used to connect this equipment to the premises wiring and telephone network must comply with the applicable FCC Part 68 rules and requirements adopted by the ACTA. A compliant telephone cord and modular plug is provided with this product. It is designed to be connected to a compatible modular jack that is also compliant. See installation instructions for details.

The REN is used to determine the number of devices that may be connected to a telephone line. Excessive RENs on a telephone line may result in the devices not ringing in response to an incoming call. In most but not all areas, the sum of RENs should not exceed five (5.0). To be certain of the number of devices that may be connected to a line, as determined by the total RENs, contact the local telephone company. For products approved after July 23, 2001, the REN for this product is part of the product identifier that has the format US: AAAEQ##TXXXX. The digits represented by ## are the REN without a decimal point (e.g., 00 is a REN of 0.0).

If this equipment causes harm to the telephone network, the telephone company will notify you in advance that temporary discontinuance of service may be required. But if advance notice isn't practical, the telephone company will notify the customer as soon as possible. Also, you will be advised of your right to file a complaint with the FCC if you believe it is necessary.

The telephone company may make changes in its facilities, equipment, operations or procedures that could affect the operation of the equipment. If this happens the telephone company will provide advance notice in order for you to make necessary modifications to maintain uninterrupted service.

If trouble is experienced with this equipment, please contact the manufacturer, or look elsewhere in this manual, for repair or warranty information. If the equipment is causing harm to the telephone network, the telephone company may request that you disconnect the equipment until the problem is resolved.

Connection to party line service is subject to state tariffs. Contact the state public utility commission, public service commission or corporation commission for information.

**CAUTION**: If your home has specially wired alarm equipment connected to the telephone line, ensure the installation of this equipment does not disable your alarm equipment. If you have questions about what will disable alarm equipment, consult your telephone company or a qualified installer.

WHEN PROGRAMMING EMERGENCY NUMBERS AND (OR) MAKING TEST CALLS TO EMERGENCY NUMBERS:

1) Remain on the line and briefly explain to the dispatcher the reason for the call.

2) Perform such activities in the off-peak hours, such as early morning or late evenings.

**Note**: The FCC hearing aid compatibility rules for telephones are not applicable to this equipment.

The Telephone Consumer Protection Act of 1991 makes it unlawful for any person to use a computer or other electronic device, including FAX machines, to send any message unless such message clearly contains in a margin at the top or bottom of each transmitted page or on the first page of the transmission, the date and time it is sent and an identification of the business or other entity, or other individual sending the message and the telephone number of the sending machine or such business, other entity, or individual. (The telephone number provided may not be a 900 number or any other number for which charges exceed local or long-distance transmission charges.)

In order to program this information into your FAX machine, you should complete the steps described in the software.

#### **Notice to users in Canada**

Under Industry Canada regulations, this radio transmitter may only operate using an antenna of a type and maximum (or lesser) gain approved for the transmitter by Industry Canada. To reduce potential radio interference to other users, the antenna type and its gain should be so chosen that the equivalent isotropically radiated power (e.i.r.p.) is not more than that necessary for successful communication.

This device complies with Industry Canada licence-exempt RSS standard(s). Operation is subject to the following two conditions: (1) this device may not cause interference, and (2) this device must accept any interference, including interference that may cause undesired operation of the device.

**WARNING!** Exposure to Radio Frequency Radiation The radiated output power of this device is below the Industry Canada radio frequency exposure limits. Nevertheless, the device should be used in such a manner that the potential for human contact is minimized during normal operation.

To avoid the possibility of exceeding the Industry Canada radio frequency exposure limits, human proximity to the antennas should not be less than 20 cm (8 inches).

#### **Notice to users in Canada (5 GHz)**

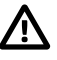

**CAUTION:** When using IEEE 802.11a wireless LAN, this product is restricted to indoor use, due to its operation in the 5.15- to 5.25-GHz frequency range. The Industry Canada requires this product to be used indoors for the frequency range of 5.15 GHz to 5.25 GHz to reduce the potential for harmful interference to co-channel mobile satellite systems. High-power radar is allocated as the primary user of the 5.25- to 5.35-GHz and 5.65- to 5.85-GHz bands. These radar stations can cause interference with and/or damage to this device.

#### **Notice to users of the Canadian telephone network**

This equipment meets the applicable Industry Canada Terminal Equipment Technical Specifications. This is confirmed by the registration number. The abbreviation IC before the registration number signifies that registration was performed based on a Declaration of Conformity indicating that Industry Canada technical specifications were met. It does not imply that Industry Canada approved the equipment. Users should ensure for their own protection that the electrical ground connections of the power utility, telephone lines and internal metallic water pipe system, if present, are connected together. This precaution might be particularly important in rural areas.

**Note**: The Ringer Equivalence Number (REN) assigned to each terminal device provides an indication of the maximum number of terminals allowed to be connected to a telephone interface. The termination on an interface might consist of any combination of devices subject only to the requirement that the sum of the Ringer Equivalence Numbers of all the devices does not exceed 5.

The REN for this product is 0.1, based on FCC Part 68 test results.

#### **Avis de la société HP**

Cette imprimante est le fruit d'une conception respectueuse de l'environnement et réponde aux exigences produits des organismes de réglementation de votre pays/ région. Certaines déclarations peuvent ne pas s'appliquer à votre imprimante.

#### **Substances chimiques**

HP s'attache à informer ses clients des substances chimiques utilisées dans ses produits, pour se conformer aux obligations légales telles que la réglementation REACH *(Réglementation européenne EC No 1907/2006 sur les substances chimiques)*. Une note d'information chimique sur ce produit peut être consultée à l'adresse : **www.hp.com/go/reach**.

#### **Mise au rebut de l'équipement usagé par les utilisateurs**

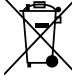

**FR**

Ce symbole signifie qu'il est interdit de jeter votre produit avec vos ordures ménagères. En effet, il est de votre responsabilité de protéger la santé humaine et l'environnement en apportant vos équipements électriques et électroniques usagés dans un point de collecte où ils pourront être recyclés. Pour en savoir plus, veuillez contacter votre service de collecte des ordures ménagères ou rendez-vous sur **www.hp.com/recycle**.

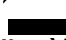

#### **Note à l'attention des utilisateurs canadiens**

Conformément au Règlement d'Industrie Canada, cet émetteur radioélectrique ne peut fonctionner qu'avec une antenne d'un type et d'un gain maximum (ou moindre) approuvé par Industrie Canada. Afin de réduire le brouillage radioélectrique potentiel pour d'autres utilisateurs, le type d'antenne et son gain doivent être choisis de manière à ce que la puissance isotrope rayonnée équivalente (p.i.r.e.) ne dépasse pas celle nécessaire à une communication réussie.

Cet appareil est conforme aux normes RSS exemptes de licence d'Industrie Canada. Son fonctionnement dépend des deux conditions suivantes : (1) cet appareil ne doit pas provoquer d'interférences nuisibles et (2) doit accepter toutes les interférences reçues, y compris des interférences pouvant provoquer un fonctionnement non souhaité de l'appareil.

**AVERTISSEMENT!** Relatif à l'exposition aux radiofréquences. La puissance de rayonnement de cet appareil se trouve sous les limites d'exposition de radiofréquences d'Industrie Canada. Néanmoins, cet appareil doit être utilisé de telle sorte qu'il doive être mis en contact le moins possible avec le corps humain.

Afin d'éviter le dépassement éventuel des limites d'exposition aux radiofréquences d'Industrie Canada, il est recommandé de maintenir une distance de plus de 20 cm entre les antennes et l'utilisateur.

#### **Note à l'attention des utilisateurs canadiens (5 GHz)**

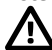

**ATTENTION:** Lors de l'utilisation du réseau local sans fil IEEE 802.11a, ce produit se limite à une utilisation en intérieur à cause de son fonctionnement sur la plage de fréquences de 5,15 à 5,25 GHz. Industrie Canada stipule que ce produit doit être utilisé en intérieur dans la plage de fréquences de 5,15 à 5,25 GHz afin de réduire le risque d'interférences éventuellement dangereuses avec les systèmes mobiles par satellite via un canal adjacent. Le radar à haute puissance est alloué pour une utilisation principale dans une plage de fréquences de 5,25 à 5,35 GHz et de 5,65 à 5,85 GHz. Ces stations radar peuvent provoquer des interférences avec cet appareil et l'endommager.

#### **Note à l'attention des utilisateurs du réseau téléphonique Canadien**

Cet appareil est conforme aux spécifications techniques des équipements terminaux d'Industrie Canada. Le numéro d'enregistrement atteste de la conformité de l'appareil. L'abréviation IC qui précède le numéro d'enregistrement indique que l'enregistrement a été effectué dans le cadre d'une Déclaration de conformité stipulant que les spécifications techniques d'Industrie Canada ont été respectées. Néanmoins, cette abréviation ne signifie en aucun cas que l'appareil a été validé par Industrie Canada.

Pour leur propre sécurité, les utilisateurs doivent s'assurer que les prises électriques reliées à la terre de la source d'alimentation, des lignes téléphoniques et du circuit métallique d'alimentation en eau sont, le cas échéant, branchées les unes aux autres. Cette précaution est particulièrement importante dans les zones rurales. **Remarque**: Le numéro REN (Ringer Equivalence Number) attribué à chaque appareil terminal fournit une indication sur le nombre maximal de terminaux qui peuvent être connectés à une interface téléphonique. La terminaison d'une interface peut se composer de n'importe quelle combinaison d'appareils, à condition que le total des numéros REN ne dépasse pas 5.

Basé sur les résultats de tests FCC Partie 68, le numéro REN de ce produit est 0.1.

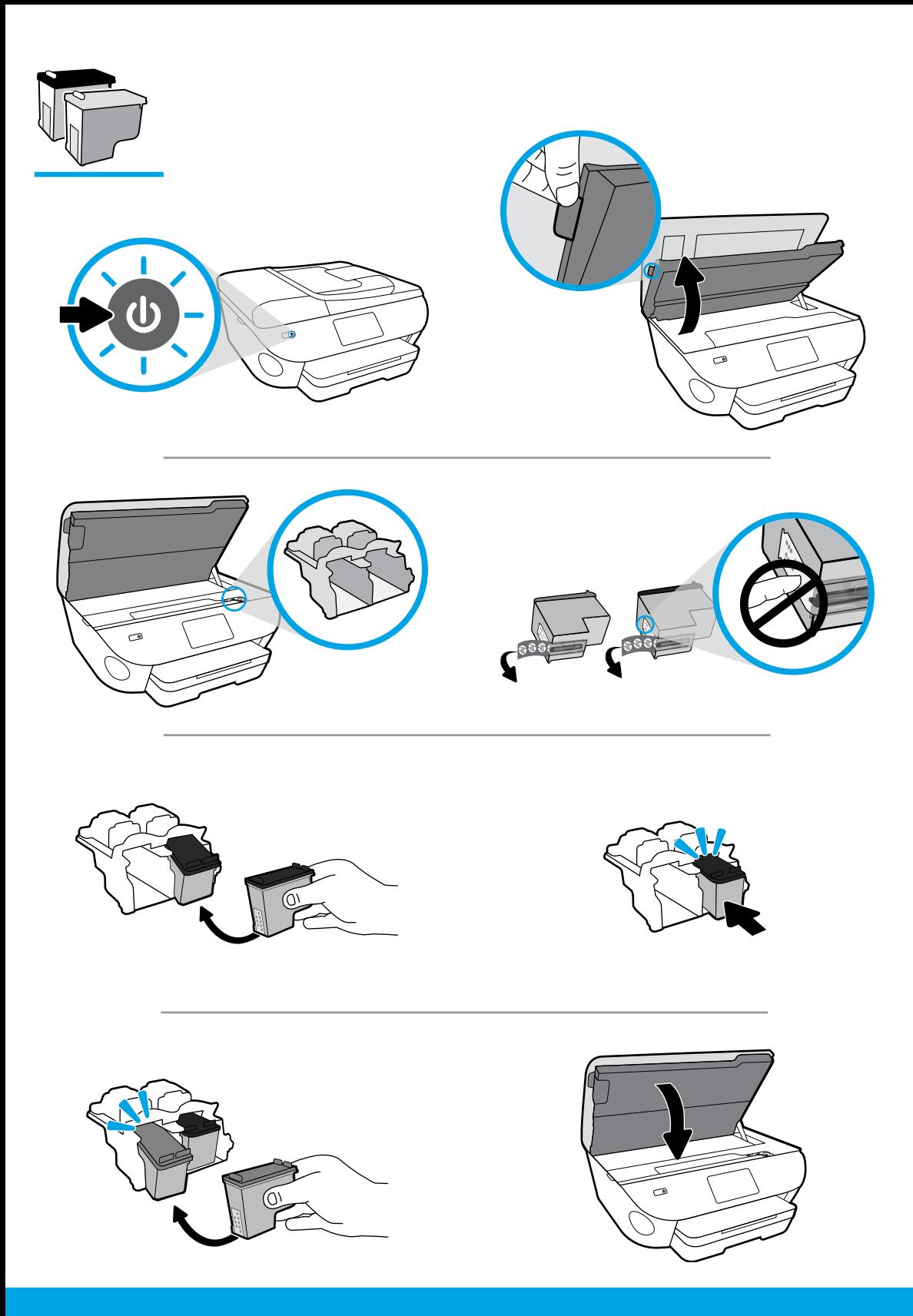

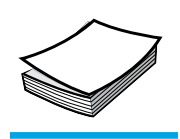

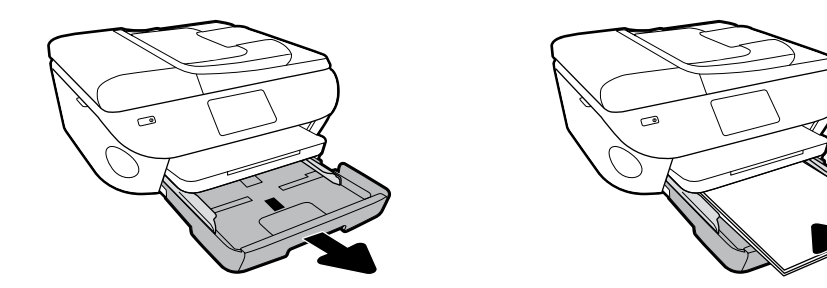

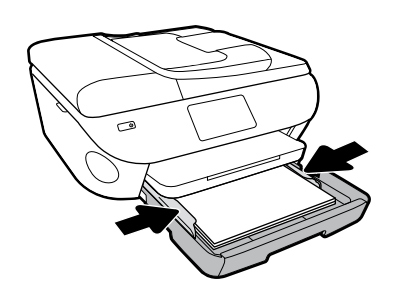

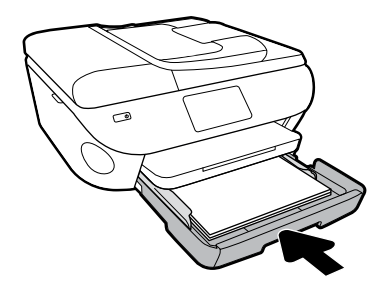

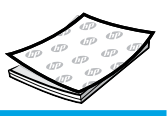

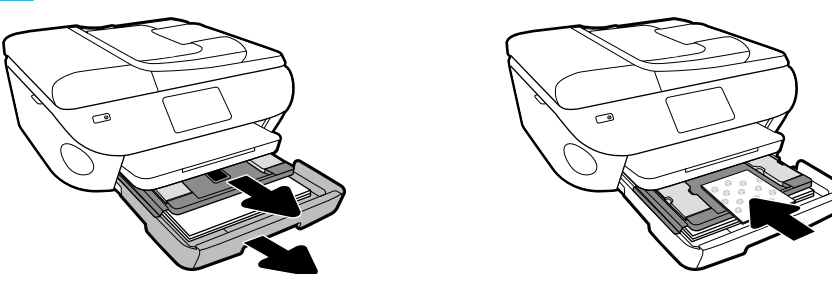

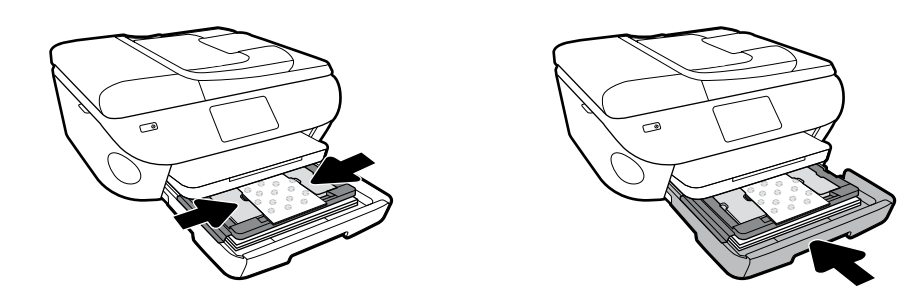